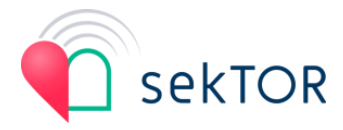

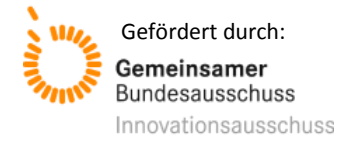

# Handreichung eHealth-Plattform für ambulante Ärzte

Willkommen bei sekTOR-HF,

im Folgenden führen wir Sie durch die ersten Schritte für Ihren Start auf der Telemedizinplattform von sekTOR-HF.

# **Überblick**

Die sekTOR-HF-Plattform ist eine Online-Plattform, die über jeden Internetbrowser und als App nutzbar ist.

Sie können sich über [www.sektor-hf.de/login](http://www.sektor-hf.de/login) mit Ihrem Benutzerkonto anmelden und auf alle für Sie freigeschalteten Module und Patientenakten zugreifen.

Für die Einrichtung benötigen Sie nur wenige Minuten.

Im Folgenden listen wir Ihnen alle notwendigen Schritte zum Einstieg auf.

# **Start-Link erhalten**

Die Telemedizinplattform können Sie erst nutzen, sobald Sie vom System eine E-Mail mit dem Betreff "Willkommen zur sekTOR-HF-Telemedizinplattform" erhalten haben. Diese E-Mail enthält Ihren persönlichen Start-Link zu der Plattform.

Falls Sie eine solche E-Mail noch nicht erhalten haben, nehmen Sie bitte Kontakt mit uns über [www.sektor-hf.de/kontakt](http://www.sektor-hf.de/kontakt) auf.

# **Persönliches Passwort einrichten**

Wenn Sie Ihren Start-Link vorliegen haben, können Sie sich damit erstmalig an der Telemedizinplattform anmelden. Sie richten dann zu Beginn Ihr persönliches Passwort ein, damit nur Sie persönlich sich mit Ihrem Benutzerkonto anmelden können.

Führen Sie hierfür bitte folgende Schritte durch, um Ihr persönliches Passwort einzurichten:

- 1) Sie sollten vom System eine E-Mail mit dem Betreff "Willkommen zur sekTOR-HF-Telemedizinplattform" erhalten haben.
- 2) Öffnen Sie diese und klicken Sie bitte auf "Anmeldung starten".
- 3) Klicken Sie in der daraufhin folgenden Seite auf den Link, der Sie dazu auffordert, Ihr Passwort zu aktualisieren und Ihre E-Mail-Adresse zu verifizieren.
- 4) Geben Sie Ihr persönliches Passwort ein, indem Sie dieses in die Felder "Neues Passwort" und "Passwort bestätigen" (zur Kontrolle) ein.

Achten Sie darauf, dass Ihr persönliches Passwort folgende Kriterien erfüllt:

- Mindestens 8 Zeichen
- Mindestens 1 Großbuchstabe
- Mindestens 1 Kleinbuchstabe
- Mindestens 1 Zahl
- Mindestens 1 Sonderzeichen

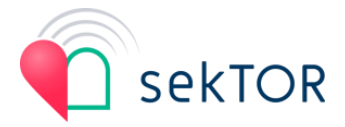

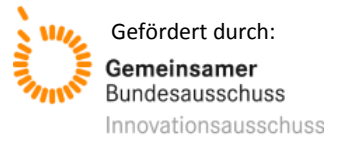

# **Anmelden**

Sobald Sie Ihr persönliches Passwort festgelegt haben, können Sie sich an der Telemedizinplattform jederzeit mit einem Internetbrowser unter der Adresse <https://www.sektor-hf.de/login> anmelden.

Geben Sie dazu Ihren Benutzernamen und Ihr persönliches Passwort ein und folgen Sie den Aufforderungen des Systems.

Ihren Benutzernamen finden Sie auch jederzeit in der E-Mail mit dem Betreff "Willkommen zur sekTOR-HF-Telemedizinplattform"*.*

#### **Patienten anlegen**

Über die Schaltfläche "Patienten" können Sie Ihre Patientenliste einsehen. Mit der Schaltfläche "Patientenkonto hinzufügen" können Sie Benutzerkonten für Patienten erstellen.

## **Patientenakte öffnen**

Zu jedem Patienten, zu dem ein Benutzerkonto für Ihre Patientenliste angelegt wurde, liegt auch eine Patientenakte vor. Die Patientenliste können Sie über die Schaltfläche "Patienten" einsehen.

Mit einem Klick auf einen Patienten öffnen Sie die Patientenakte. Ihnen werden in der Patientenakte alle verfügbaren Module als "Karteireiter" angezeigt. Klicken Sie auf einen der Karteireiter, um eines der folgenden Module zu öffnen.

#### **Anamnese bearbeiten**

In Modul "Anamnese" können Sie versorgungsrelevante medizinische Daten ansehen und eingeben.

Unter dem Punkt Anamnese gibt es einen Button zum Upload von Dokumenten. Dort sollten die Teilnahmeerklärung und der Krankenkassenvertrag bei Patienteneinschluss hochgeladen werden, sowie im Betreuungsverlauf aktuelle Laborwerte oder wichtige Befunde.

#### **Formulare ausfüllen**

Bei jedem Aufenthalt in der Arztpraxis muss eine Kontaktdokumentation ausgefüllt werden. Wählen Sie dazu beim Patienten in der Patientenliste über den Button "Formular ausfüllen" das für Sie zutreffende Formular aus.

#### **Aufgaben bearbeiten**

Modul "Aufgaben" können Sie Aufgaben für Benutzer erstellen und Ihnen zugeordnete Aufgaben einsehen und erledigen.

#### **Messungen erfassen**

Im Modul "Messungen" können Vitalparameter von Patienten dokumentiert und eingesehen werden. Unter den Messungen gibt es eine Aufteilung von Sichtweisen. Die Messungen können als Liste und in Form eines Diagramms angesehen werden.

#### **Notizen bearbeiten**

Im Modul "Notizen" können Sie Informationen zur Versorgung von Patienten dokumentieren.

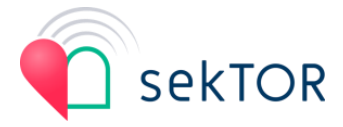

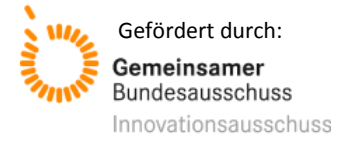

# **Medikation**

Im Modul "Medikation" können Sie die Medikationspläne von Patienten dokumentieren und aktualisieren.

## **Handbuch öffnen**

Ein Handbuch mit genaueren Beschreibungen zur Bedienung der Telemedizinplattform finden Sie in der Navigation. Klicken Sie hierzu bitte auf "Handbuch".

Das Handbuch beschreibt alle Funktionen, die mit der Telemedizinplattform möglich sind. Es kann sein, dass nicht alle Module bzw. Geräte für Ihre Anwendung aktiviert wurden.

## **Hilfe anfordern**

In der Navigation finden Sie die Schaltfläche "Hilfe". Hier erfahren Sie, wie Sie Unterstützung bei Fragen und Problemen zum System bzw. dem Behandlungsprogramm erhalten.